## **APPENDIX 2 SYSTEM STATUS DISPLAY**

## *INTRODUCTION*

The multi-user operating system provides the capability of switching consoles at the computer during normal user operation. A user session begins on one of the eight user designated consoles. Consoles may be switched back and forth without disrupting normal user or program operations. If you are logged into the program at the MAP Computer, you may view the MAP Program's Status Display by pressing the *<Alt>* and *<F12>* keys. Beginning with PressureMAP Version 25, it is also possible to remotely log on to the system and display the System Status from a View Logs Menu. This procedure is described at the end of Section 4, System Administration This Appendix section pertains to the viewing of System Status information from MAP System console.

The System Status Display provides system and office status information screens that are updated every 60 seconds. The two menu options, Process Status and Office Status, are displayed on the top of the screen and the current date and time are displayed in the lower right corner of the window bar. The Process Status screen has two columns, one which displays the MAP Program process. The second column shows the date or time that the process started. The screen is designed to report only on the unseen workings of the MAP system, and so to view a report of who is logged into the system, you will still need to reference option 7 of the System Administration Menu. The Office Status report screen is generated from the office history information and the list of System Dispatches. It is a list of each PressureMAP office with the current status.

To access these status report screens, follow the procedures listed below.

## **Procedure:**

1) At the MAP Computer, access the System Status Display main menu by pressing the *<Alt>* and *<F12>* keys. You will see SCREEN A2-1.

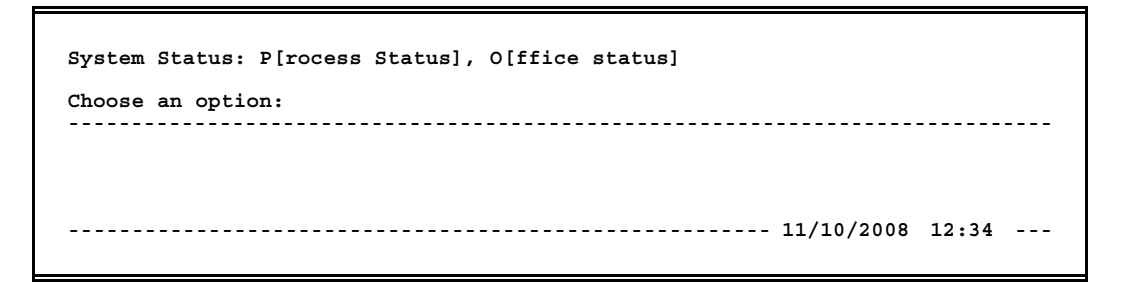

SCREEN A2-1: SYSTEM STATUS MAIN MENU

2) To select the first menu option, Process Status, enter the letter *P*, followed by *<Return>*.

The screen that is displayed will be similar to the one shown in SCREEN A2-2. Below the **Choose an option:** prompt is a column, Process Action, that identifies the MAP System functions. Another column, Posted, located on the right side of the screen, lists the time or date when the process or action started. At the bottom of the screen is the date/time stamp indicating when the screen was last updated by the MAP Program.

| Choose an option:                                                         |                |
|---------------------------------------------------------------------------|----------------|
| PROCESS ACTION                                                            | POSTED         |
|                                                                           |                |
| Running Print Spooler                                                     | 04/08          |
| Running Schedule                                                          | 04/08          |
| Running Idle Logout                                                       | 04/08<br>04/08 |
| Running UPS Power Check<br>Waiting to Receive Alarms                      | 12:35          |
| Polling <office name=""></office>                                         | 13:00          |
| Polling <office name=""></office>                                         | 13:00          |
| Polling <office name=""></office>                                         | 13:34          |
| Generating Priorities for <office name=""></office>                       | 14:22          |
| Generating Alarms for <office name=""></office>                           | 14:23          |
| Generating Indexes for <office name=""></office>                          | 14:23          |
| Receiving Alarm from <office name=""></office>                            | 14:24          |
| Sending Alarm from <office name=""> to <center name=""></center></office> | 14:25          |

SCREEN A2-2: PROCESS STATUS SCREEN

The processes in the sample screen indicate that the system was last started on January fifth, since that is when the print spooler began accepting jobs, the schedule, idle logout and the UPS Power Check program started. In addition, the system was waiting to receive alarms at 12:35 while it has called three offices and developed priorities, alarms and indexes for the offices previously called. The system then received an alarm from a monitor and sent the alarm to the first Alarm Center for the office.

Processes that can be seen using the Process Status option include: Running Print Spooler, Running Schedule, Running Idle Logout, Running UPS Power Check, Polling Office, Generating Priorities, Sending Dispatches, Sending Alarms, Generating Alarms, Generating Indexes, Ready to Receive Alarms, Clearing Old Activities, Validating Alarm Centers and Times, Shifting Readings, Transferring Readings, Processing Acknowledgements, Backing Up CPAMS, Restoring CPAMS, and Running Systemup.

3) To select the second menu option, Office Status, enter the letter *O*, followed by *<Return>*. You will see a screen similar to SCREEN A2-3.

| Choose an option:  |                  |                                                                     |         |  |
|--------------------|------------------|---------------------------------------------------------------------|---------|--|
| OFFICE             | STATUS OFFICE    |                                                                     | STATUS  |  |
|                    |                  |                                                                     |         |  |
| 1. < OFFICE NAME>  |                  | Current 17. < OFFICE NAME>                                          | Current |  |
| 2. < OFFICE NAME>  |                  | Scheduled 18. < OFFICE NAME>                                        | Current |  |
| 3. < OFFICE NAME>  | NO PHONE         | 19. < OFFICE NAME>                                                  | Current |  |
| 4. < OFFICE NAME>  | BAD PHONE        | 20. < OFFICE NAME>                                                  | Current |  |
| 5. < OFFICE NAME>  |                  | Current 21. < OFFICE NAME>                                          | Current |  |
| 6. < OFFICE NAME>  |                  | Busy 22. < OFFICE NAME>                                             | Current |  |
| 7. < OFFICE NAME>  | <b>NO ANSWER</b> | 23. < OFFICE NAME>                                                  | Current |  |
| 8. < OFFICE NAME>  | Current          | 24. < OFFICE NAME>                                                  | Current |  |
| 9. < OFFICE NAME>  | Disabled         | 25. < OFFICE NAME>                                                  | Current |  |
| 10. < OFFICE NAME> | Current          | 26. < OFFICE NAME>                                                  | Current |  |
| 11. < OFFICE NAME> | Current          | 27. < OFFICE NAME>                                                  | Current |  |
| 12. < OFFICE NAME> | Current          | 28. < OFFICE NAME>                                                  | Current |  |
| 13. < OFFICE NAME> | Current          | 29. < OFFICE NAME>                                                  | Current |  |
| 14. < OFFICE NAME> | <b>Current</b>   | 30. < OFFICE NAME>                                                  | Current |  |
| 15. < OFFICE NAME> | Current          | 31. <office name=""></office>                                       | Current |  |
|                    |                  | 16. <office name=""> Current 32. <office name=""></office></office> | Current |  |

SCREEN A2-3: OFFICE STATUS SCREEN

The Office Status Screen displays the current status of each office in the PressureMAP system. The messages that appear in the "STATUS" column are derived from the office history information and any existing system dispatches for the office. Error conditions are capitalized. A list of the possible "STATUS" conditions and a short explanation follow.

- Current —The office has been called and new data has been gathered.
- Disabled —The office has been disabled in the Office Information Screen.
- Busy —The office is NOT current, and a System Dispatch for "Monitor Line Busy" has been created.
- NO ANSWER —The office is NOT current, and a System Dispatch for "Does Not Answer" has been created.
- NO PHONE —The office is NOT current, and a System Dispatch for "No Phone Number" has been created.
- BAD PHONE —The office is NOT current, and a System Dispatch for "Bad Phone Number has been created.
- Scheduled —The office is NOT current, and a System Dispatch for the reason has been created
- 4) To exit the System Status Screen, simply switch to one of the eight user designated consoles. Consoles may be switched back and forth without disrupting normal user or program operations. Pressing the *<Alt>* and *<F1>* through *<F8>* keys will return you to a user console, from which you may log into the MAP System.